## (2)工事・施設情報地図検索から登録証明書の印刷をする

①「排出事業所情報」画面から 地図検索 ボタンをクリックします。

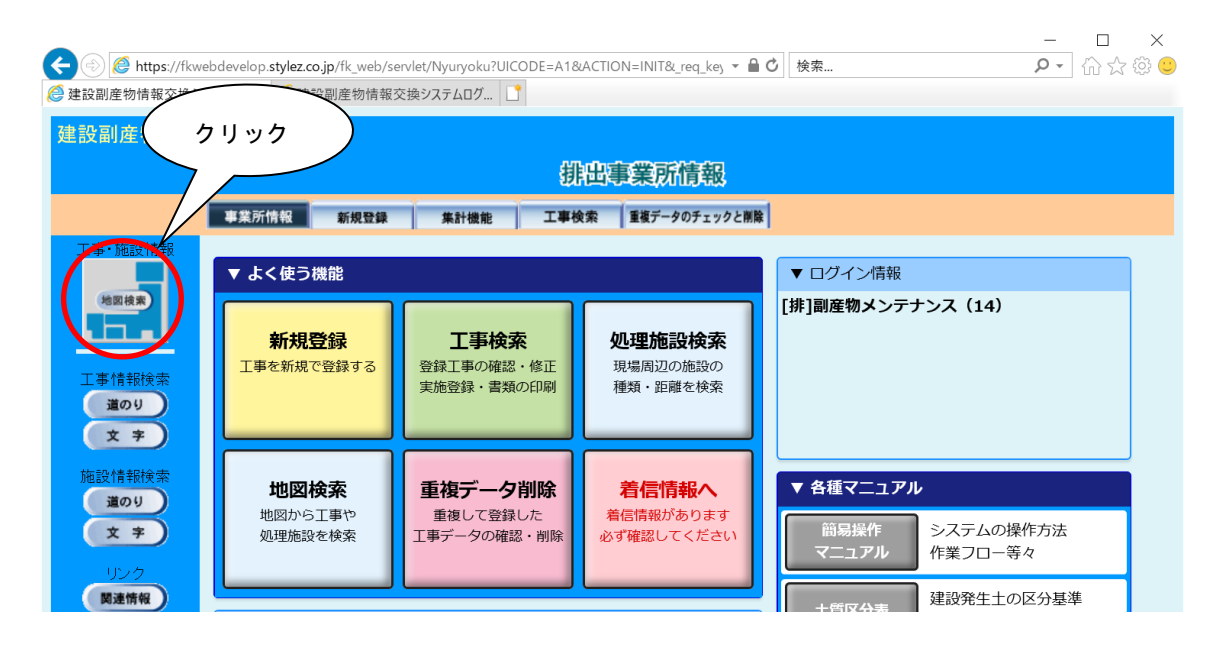

②「地図画面」が表示されますので、自工事を検索し、該当工事を選択します。 ※工事・施設情報地図検索における自工事の検索方法については、

11.3「(1)地図から自工事を検索する」を参照してください。

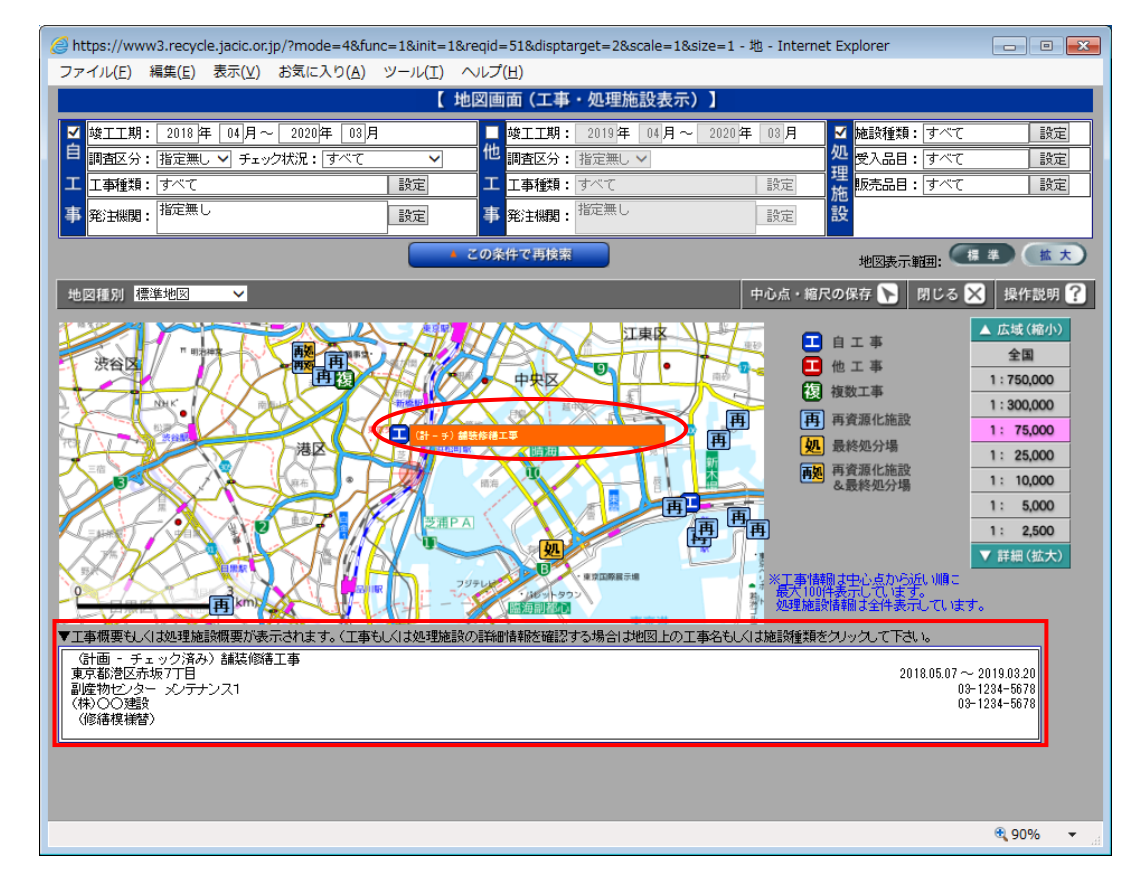

3「工事情報(地図検索)」画面が表示されますので、登録証明書の印刷欄の 印刷 ボ タンをクリックします。

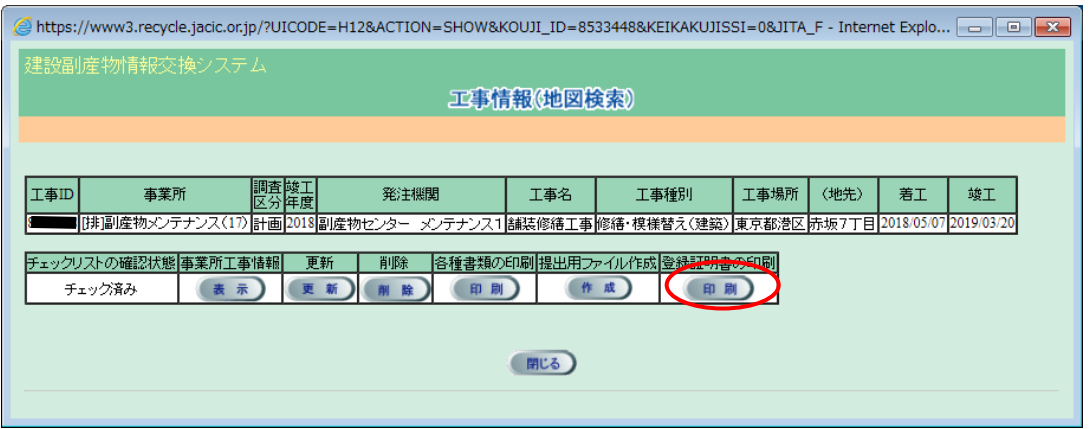

ファイルがダウンロードフォルダに保存されます。

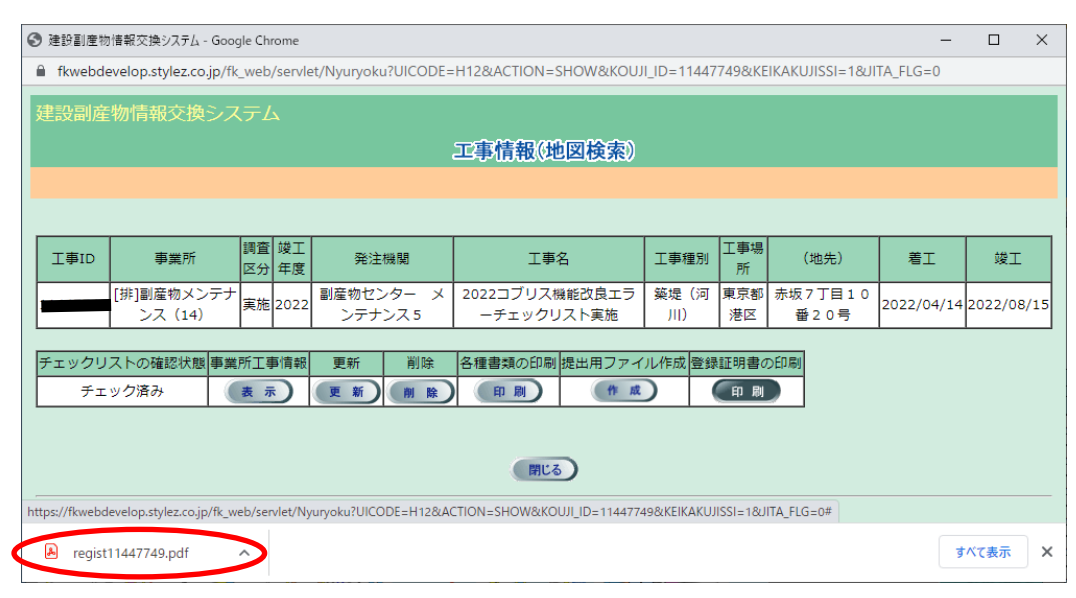

注意:パソコンの設定によっては、上記画面が表示されない場合があります。